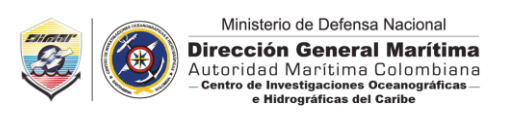

### **INSTRUCTIVO PARA EL MANEJO DEL APLICATIVO DE ZONAS INUNDADAS POR ASCENSO EN EL NIVEL MEDIO DEL MAR**

El aplicativo de zonas inundadas por ascenso en el nivel medio del mar, es una herramienta para gestión del riesgo que contribuye a nivel local, regional y nacional. La Dirección General Marítima, como Autoridad Marítima Nacional dentro de sus estrategias de gobernanza interinstitucional tiene en cuenta el ordenamiento y gestión de los espacios marinos y costeros de Colombia, generando información técnica para la toma de decisiones.

Para el acceso (bien sea desde su *computador de escritorio* o desde un *dispositivo móvil*) al aplicativo, se debe ingresar a la página web del Centro de Investigaciones Oceanográficas e Hidrográficas del Caribe (CIOH) [https://www.cioh.org.co/;](https://www.cioh.org.co/) en el inicio dirigirse a la sección Productos y servicios *(Figura 1)*.

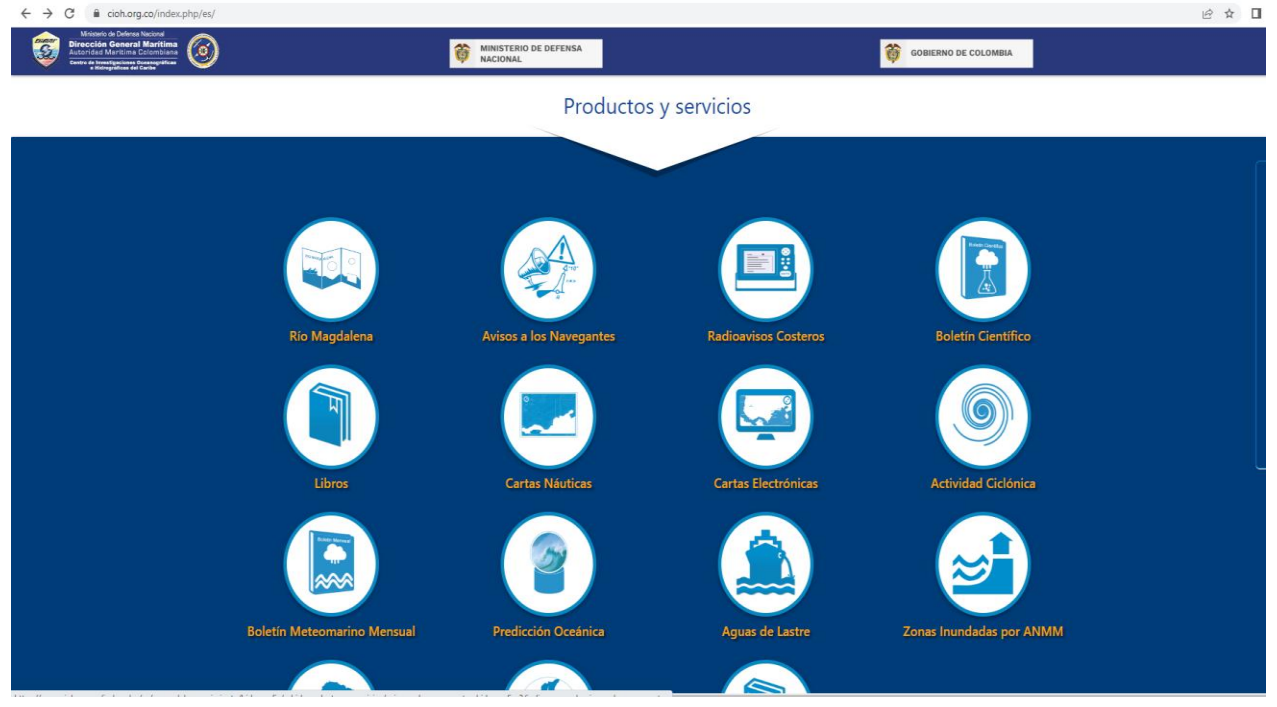

*Figura 1. Página de inicio Centro de Investigaciones Oceanográficas e Hidrográficas del Caribe(CIOH).*

Al final de esta sección seleccione el ícono *Zonas Inundadas por ANMM (Figura 2).*

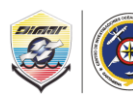

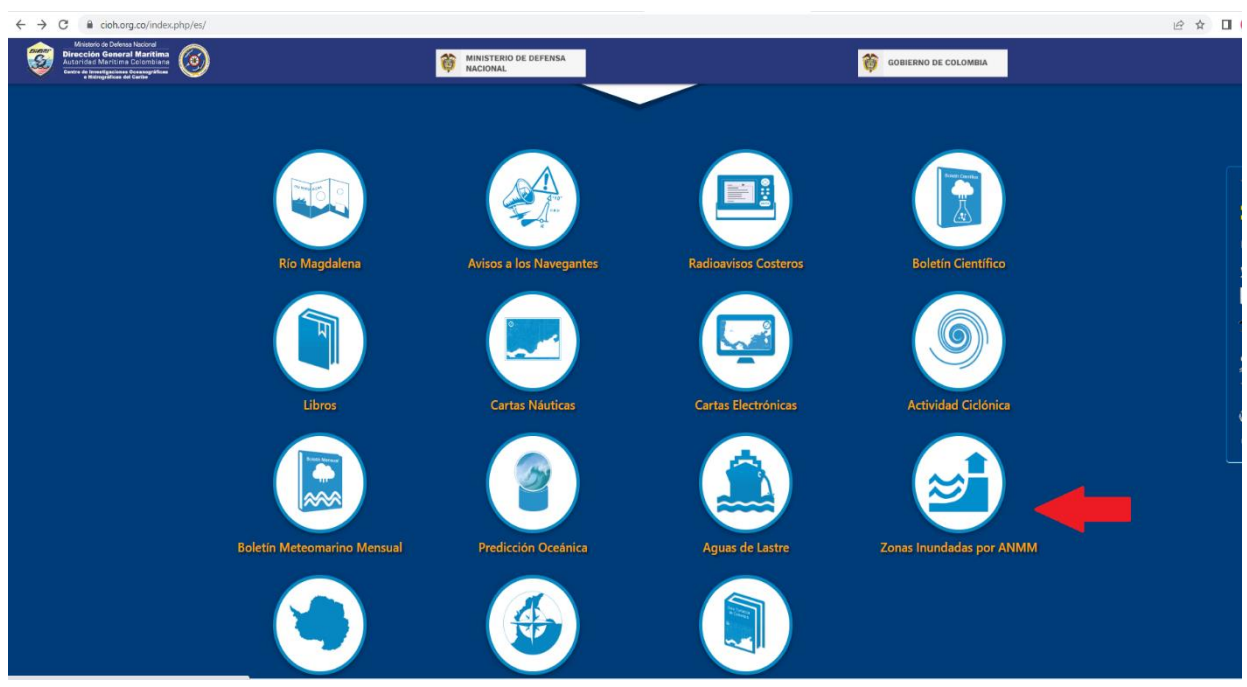

*Figura 2. Ubicación ícono: Zonas Inundadas por ANMM.*

Al dar clic en el ícono de *Zonas Inundadas por ANMM* se abre una ventana nueva con la información del aplicativo seleccionado *(Figura 3)*.

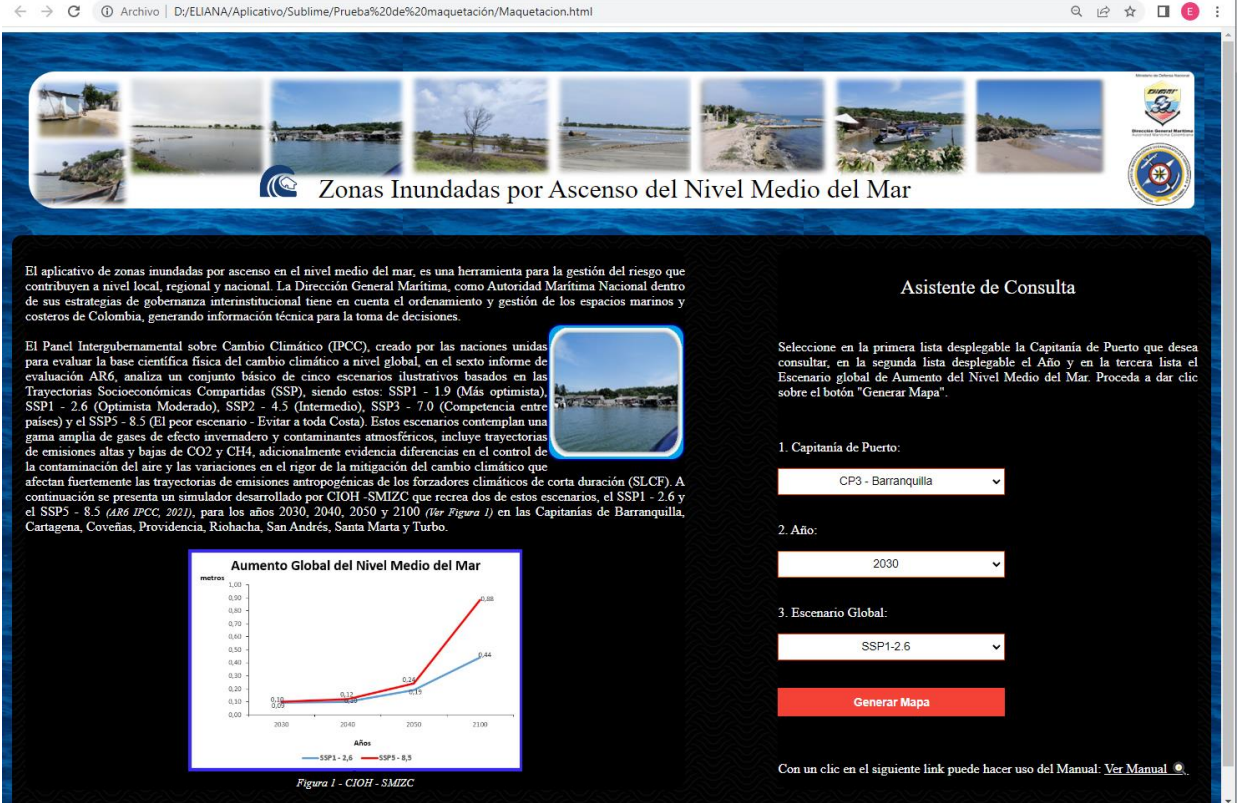

*Figura 3. Ejemplo de página de inicio del aplicativo.*

Para el aplicativo se generó la planicie de inundación a partir de los datos y herramientas tecnológicas con los que cuenta la Autoridad Marítima, tales como los datos LiDAR, Modelos

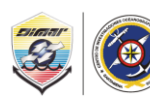

Digitales del Terreno (MDT) de alta resolución y los Sistemas de Información Geográfica (SIG), teniendo como base los estudios realizados por el Panel Intergubernamental de Cambio Climático ( Intergovernmental Panel on Climate Change - IPCC), creado por las Naciones Unidas para evaluar la base científica física del cambio climático a nivel global. El IPCC en el sexto informe de evaluación AR6, analiza un conjunto básico de cinco escenarios ilustrativos basados en las Trayectorias Socioeconómicas Compartidas (SSP - Shared Socioeconomic Pathways), siendo estos: SSP1 - 1.9 (Más optimista), SSP1 - 2.6 (Optimista Moderado), SSP2 - 4.5 (Intermedio), SSP3 - 7.0 (Competencia entre países) y el SSP5 - 8.5 (El peor escenario - Evitar a toda costa). Estos escenarios contemplan una gama amplia de gases de efecto invernadero y contaminantes atmosféricos, incluyen trayectorias de emisiones altas y bajas de CO2 y CH4, adicionalmente evidencian diferencias en el control de la contaminación del aire y las variaciones en el rigor de la mitigación del cambio climático que afectan fuertemente las trayectorias de emisiones antropogénicas de los forzadores climáticos de corta duración (SLCF). Adicionalmente, los aplicativosincluyen información estadística demográfica, de la página oficial del DANE (Departamento AdministrativoNacional de Estadísticas), en el Sistema de Consulta de Información Censal 2018.

Este aplicativo está diseñado con paneles o dashboard que muestran la zona inundada y los datos estadísticos de cada una de las variables (total manzanas, centros poblados, viviendas, hogares y personas), suponiendo una distribución homogénea de la población en cada área de estudio (Figura 4). Las estadísticas están clasificadas en seis (6) temas: Codificación Censal, Información General de Manzana, Información de Vivienda, Información de Servicios públicos, Información de Personas e Información de Nivel Educativo.

En la parte derecha de la pantalla general de acceso *(Figura 3)*, se encuentra el Asistente de Consulta, en el que se debe seleccionar en el punto 1, la Capitanía de Puerto, luego seleccionar en el Punto 2, el año que desea visualizar y por último en el punto 3, el Escenario Global que requiere. Al tener estos tres ítems seleccionados se debe dar clic al botón Rojo "Generar Mapa"; Al dar clic sobre este botón, el aplicativo generará el mapa con los parámetros escogidos en las listas desplegables 1, 2 y 3 con los cuadros estadísticos respectivos *(Figura 4)*.

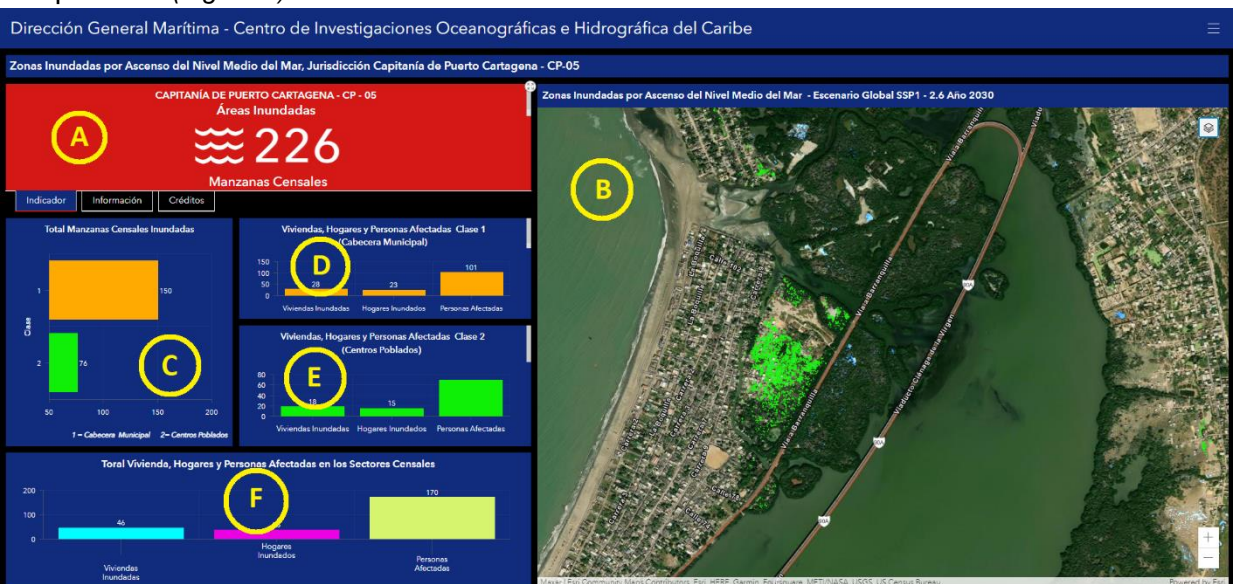

*Figura 4. Ejemplo de los paneles para el aplicativo en la Capitanía de Puerto Cartagena CP-05.*

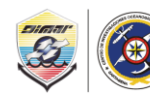

*A) Corresponde al panel general que contiene las pestañas Indicador, Información y Créditos. B) Panel del área del mapa que contiene las capas temáticas de la planicie de inundación y los sectores clasificados por el DANE (Urbano y Centro Poblado). C) Este panel contiene información estadística del total del área afectada por la inundación para los sectores Urbano = 1, Centro Poblado = 2. D) Este panel contiene información estadística de las variables afectadas en el sector Urbano. E) Este panel contiene información estadística de las variables afectadas en el sector Centro Poblado. F) Este panel contiene información total de las variables afectadas.*

### **PANEL A:**

El panel A contiene tres pestañas: Indicador, Información y Créditos.

En la pestaña *Indicador*, puede visualizar el total de áreas afectadas (Manzanas y Centros Poblados) para cada área de estudio *(Figura 5)*.

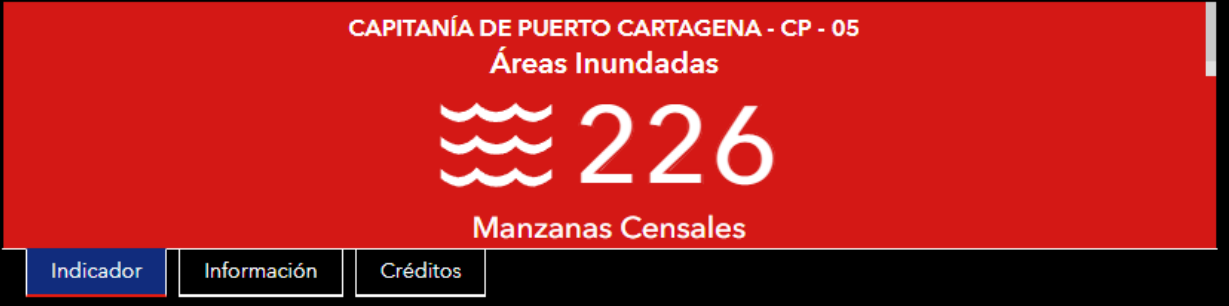

*Figura 5. Ejemplo pestaña Indicador Capitanía de Puerto Cartagena – CP - 05*

En la pestaña de *Información*, puede visualizar todas las consideraciones y aspectos relevantes que se tuvieron en cuenta para el desarrollo de la aplicación. Para completar la lectura utilice la herramienta de desplazamiento ubicada en la parte derecha del panel *(Figura 6).*

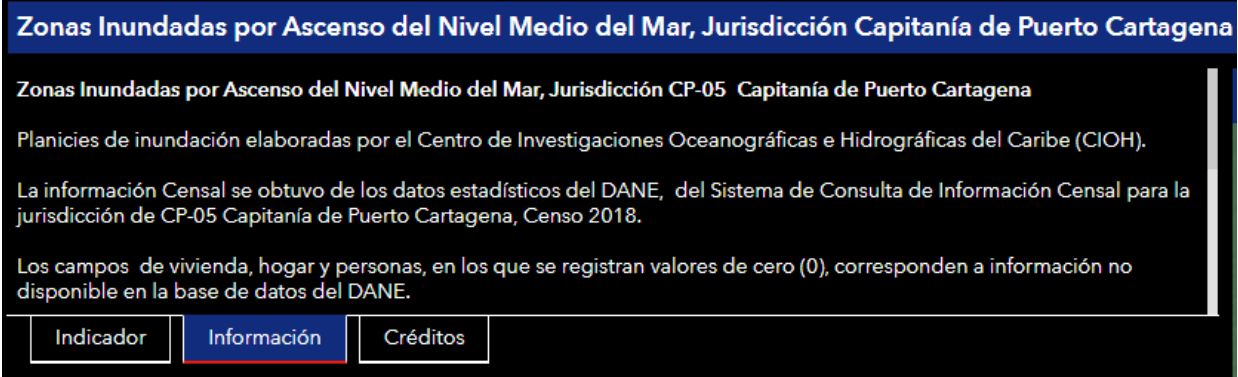

*Figura 6. Ejemplo pestaña Información Capitanía de Puerto Cartagena – CP- 05*

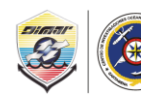

En la pestaña de *Créditos*, puede encontrar información relacionada con el nombre de la Institución y el personal científico encargado del desarrollo y creación de cada uno de los aplicativos *(Figura 7*).

|                                                                                                    | Zonas Inundadas por Ascenso del Nivel Medio del Mar, Jurisdicción Capitanía de                                                                                  |             |                        |  |  |  |  |
|----------------------------------------------------------------------------------------------------|----------------------------------------------------------------------------------------------------|-------------|------------------------|--|--|--|--|
|                                                                                                    | Dirección General Marítima<br>VALM Jhon Fabio Giraldo Gallo - Director General Marítimo<br>CN Edwin Antonio Parada Cabrera - Subdirector de Desarrollo Marítimo |             |                        |  |  |  |  |
|                                                                                                    | Centro de Investigaciones Oceanográficas e Hidrográficas del Caribe (CIOH)<br>CN José Andrés Díaz Ruiz - Director CIOH                                          |             |                        |  |  |  |  |
| Sección Manejo Integral de Zona Costera.<br>ASD12 Fernando Afanador Franco - Ph.D.(c)<br>PD08 Nila Parra León - Geóloga |                                                                                                    |             |                        |  |  |  |  |
|                                                                                                    | Indicador                                                                                                    | Información | Créditos $\mathscr{O}$ |  |  |  |  |

*Figura 7. Ejemplo pestaña Créditos Capitanía de Puerto Cartagena – CP- 05.*

## **PANEL B:**

Corresponde al área del mapa donde puede habilitar o deshabilitar cada una de las capas haciendo uso del ícono: *(Figura 8).* La capa del área afectada contiene las manzanas (polígonos de color Verde y ocre) y la capa de la planicie de inundación representa el área inundada (polígono azul).

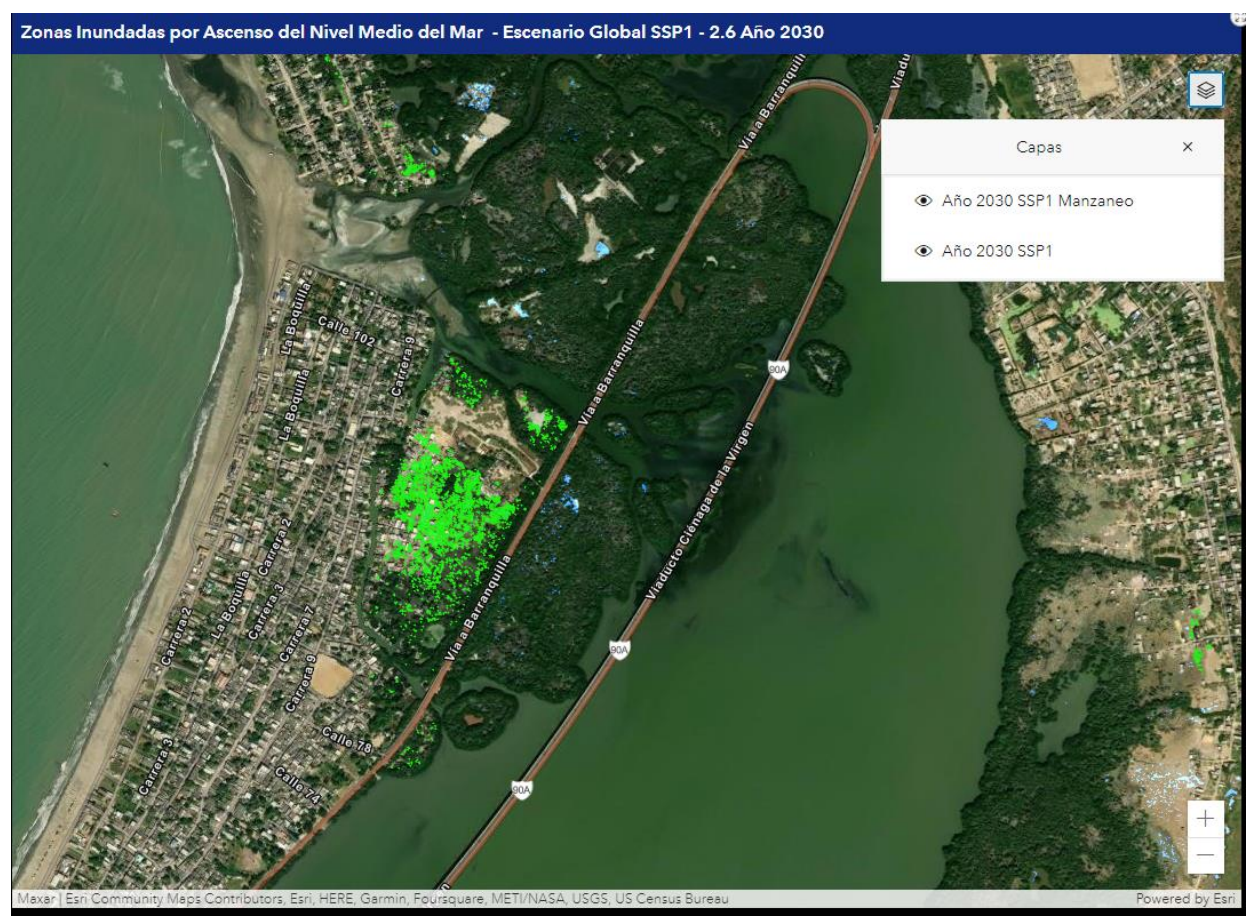

*Figura 8. Ejemplo opción para habilitar o deshabilitar capas.*

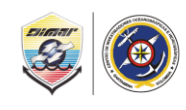

Además, dando clic en el ícono **como puede usted visualizar las leyendas correspondientes a cada** capa; estas leyendas dan una breve descripción de lo que representa cada una *(Figura 9).*

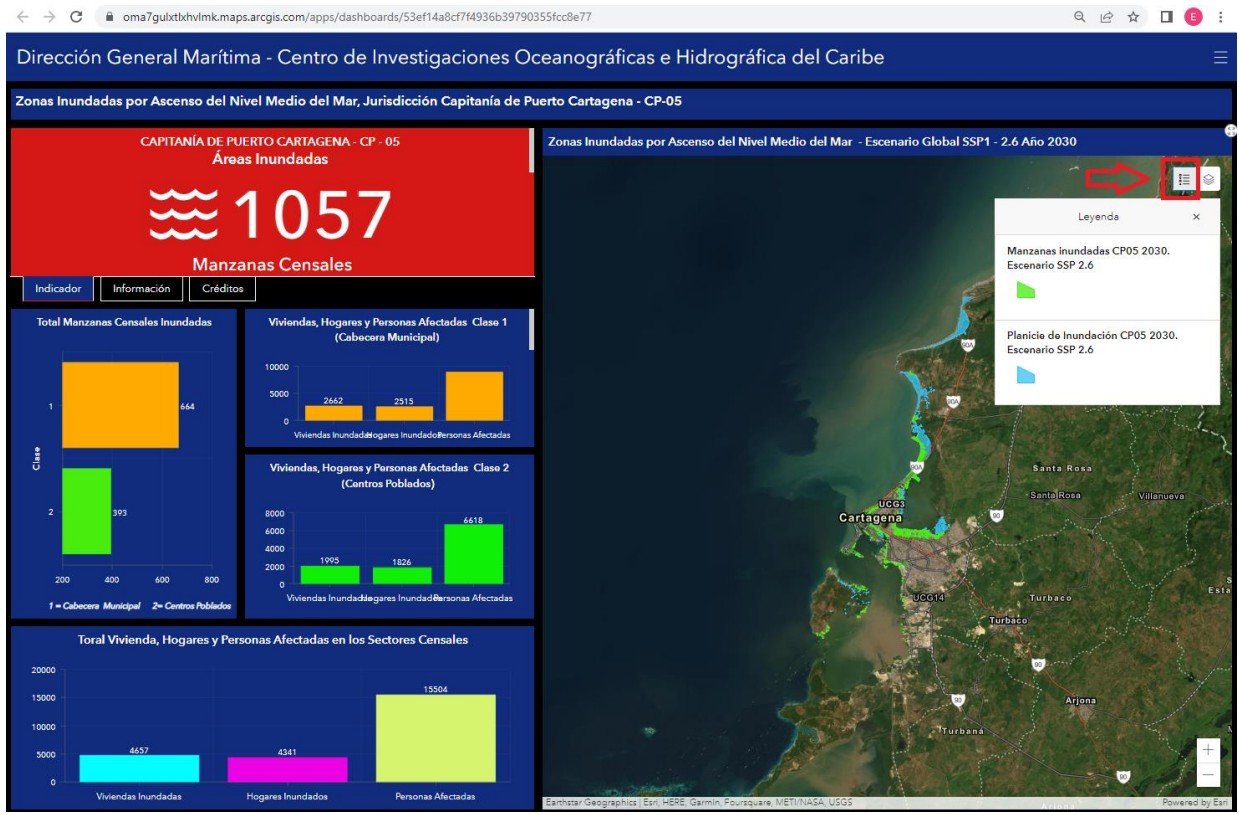

*Figura 9. Ejemplo opción para habilitar o deshabilitar las leyendas.*

Para hacer uso de la pantalla completa para la visualización del mapa debe dar clic sobre el ícono **Para acercar o alejar una zona determinada utilice las opciones**  $\begin{bmatrix} + & 0 \\ - & \end{bmatrix}$  y respectivamente, ubicadas en la parte inferior derecha del mapa *(Figura 10).* 

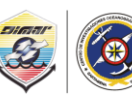

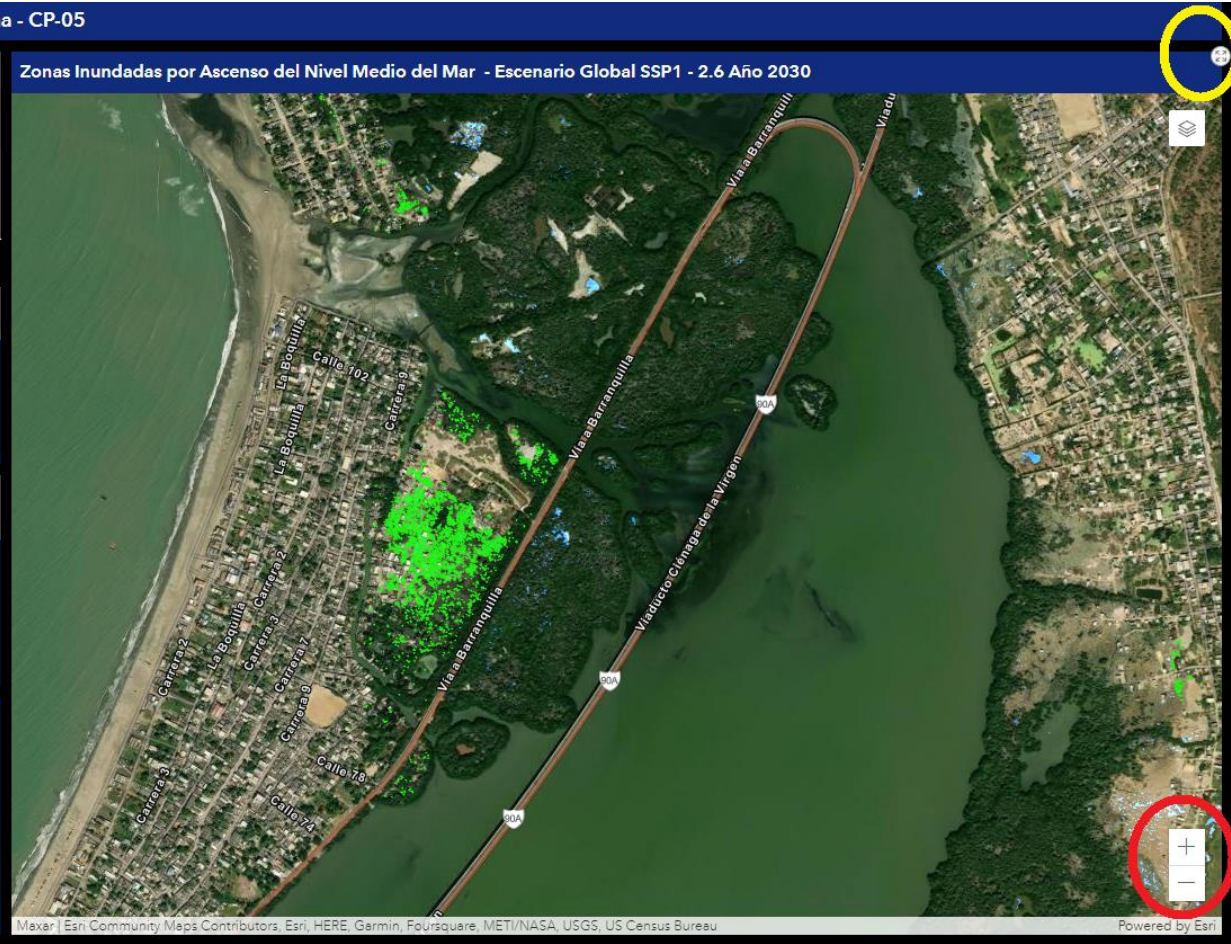

*Figura 10 Localización de las opciones de pantalla completa del mapa (círculo amarillo) y zoom (círculo rojo).*

Al seleccionar cualquiera de las manzanas o centros poblados, se despliega una ventana con la información que puede ser visualizada con la barra de desplazamiento ubicada al lado derecho; la información está organizada por temas:

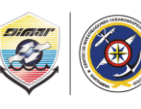

1. Codificación Censal *(Figura 11)*

| <b>⊕</b> Acercar ← Desplazamiento panorámico |                        |  |  |  |  |
|----------------------------------------------|------------------------|--|--|--|--|
| Información Detallada de Manzana Censal      |                        |  |  |  |  |
| CODIFICACIÓN CENSAL                          |                        |  |  |  |  |
| Código DANE                                  | 1300120040100899010932 |  |  |  |  |
| Departamento                                 | 13                     |  |  |  |  |
| Municipio                                    | 001                    |  |  |  |  |
| Clase (1Cabecera - 2 Centro<br>Poblado)      | 2                      |  |  |  |  |
| Sección Rural                                | 01                     |  |  |  |  |
| Sector Rural                                 | 004                    |  |  |  |  |
| Sección Urbana                               | 09                     |  |  |  |  |
| Sector Urbano                                | 9901                   |  |  |  |  |
| Manzana                                      | 32                     |  |  |  |  |
| Localidad                                    |                        |  |  |  |  |
|                                              |                        |  |  |  |  |

*Figura 11 Información de Codificación Censal*

Tener en cuenta que los dígitos del código DANE *(Figura 12)* identifican el Departamento, Municipio, clase, Sector Rural, Sección rural, Centro Poblado, Sector Urbano, Sección Urbano y Manzana.

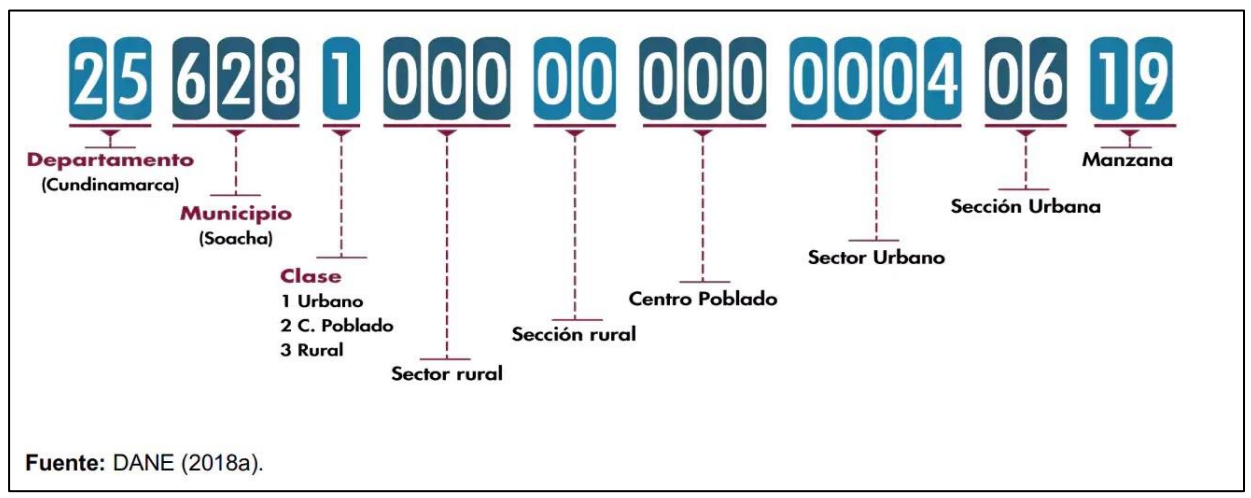

*Figura 12. Código DANE*

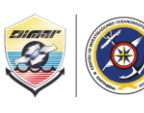

Ministerio de Defensa Nacional **Dirección General Marítima<br>Autoridad Marítima Colombiana**<br>**Centro de Investigaciones Oceanográficas**<br>**Centro de Investigaciones Oceanográficas**<br>**e Hidrográficas del Caribe** 

*2.* Información General de Manzana *(Figura 13)*

| <b>⊕</b> Acercar < Desplazamiento panorámico |           |  |  |  |  |
|----------------------------------------------|-----------|--|--|--|--|
| Información Detallada de Manzana Censal      |           |  |  |  |  |
| INFORMACIÓN GENERAL DE MANZANA O             |           |  |  |  |  |
| Area (m <sup>2</sup> )                       | 171650,92 |  |  |  |  |
| Densidad                                     | O         |  |  |  |  |
|                                              |           |  |  |  |  |

*Figura 13 Información General de Manzana*

3. Información de Vivienda *(Figura 14)*

| <b>⊕</b> Acercar ← Desplazamiento panorámico |                                                                                        |          |  |  |  |  |  |
|----------------------------------------------|----------------------------------------------------------------------------------------|----------|--|--|--|--|--|
|                                              | Información Detallada de Manzana Censal                                                |          |  |  |  |  |  |
| INFORMACIÓN DE VIVIENDA A                    |                                                                                        |          |  |  |  |  |  |
|                                              | Conteo Total de Viviendas                                                              | 75       |  |  |  |  |  |
|                                              | Viviendas Inundadas                                                                    | 8        |  |  |  |  |  |
|                                              | Unidades con Uso No.<br>Residencial                                                    | $\Omega$ |  |  |  |  |  |
|                                              | Unidades con Uso LEA<br>(Lugar Especial de<br>Alojamiento)                             | o        |  |  |  |  |  |
|                                              | Unidades Mixtas con Uso<br>No Residencial<br>Agropecuario,<br>agroindustrial, forestal | n        |  |  |  |  |  |
|                                              | Unidades No residenciales<br>con Uso Institucional                                     | n        |  |  |  |  |  |
|                                              | Unidades No Residenciales<br>con Uso Lote                                              | n        |  |  |  |  |  |

*Figura 14 Información de Vivienda*

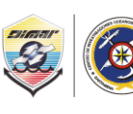

4. Información de Servicios Públicos *(Figura 15)*

| $\bigoplus$ Acercar $\bigoplus$ Desplazamiento panorámico |                                                 |    |  |  |  |  |
|-----------------------------------------------------------|-------------------------------------------------|----|--|--|--|--|
| Información Detallada de Manzana Censal                   |                                                 |    |  |  |  |  |
| INFORMACIÓN DE SERVICIOS PÚBLICOS $\bigcap \bigcup$       |                                                 |    |  |  |  |  |
|                                                           | Viviendas Con Servicio de<br>Energía Eléctrica  | 67 |  |  |  |  |
|                                                           | Viviendas Sin Servicio de<br>Energía Eléctrica  | 8  |  |  |  |  |
|                                                           | Viviendas Con Servicio de<br>Acueducto          | 20 |  |  |  |  |
|                                                           | Viviendas Sin Servicio de<br>Acueducto          | 55 |  |  |  |  |
|                                                           | Vivienda Con Servicio de<br>Alcantarillado      | 1  |  |  |  |  |
|                                                           | Vivienda Sin Servicio de<br>Alcantarillado      | 74 |  |  |  |  |
|                                                           | Viviendas Con Servicio de<br><b>Gas Natural</b> | 1  |  |  |  |  |
|                                                           | Viviendas Sin Servicio de<br>Concentration of   | 74 |  |  |  |  |

*Figura 15 Información de Servicios Públicos*

*5.* Información de Personas *(Figura 16)*

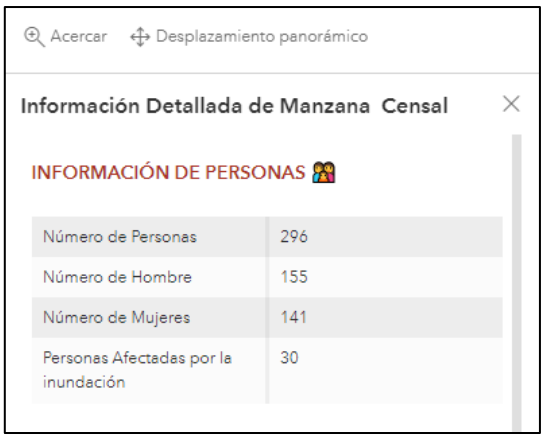

*Figura 16 Información de Personas*

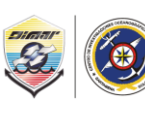

*6.* Información de Nivel Educativo *(Figura 17)*

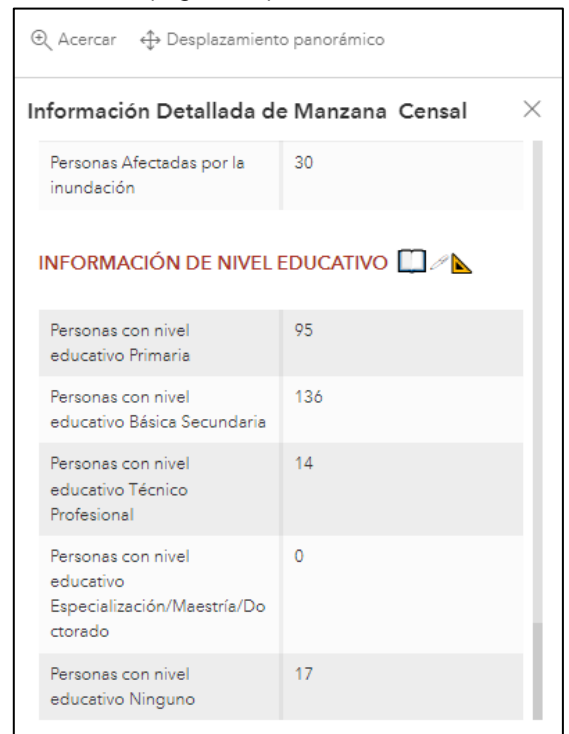

*Figura 17 Información de Nivel Educativo*

**Nota:** Esta información puede variar según la disponibilidad de datos del censo registrado por el DANE para cada área de estudio.

### **PANEL C:**

En este panel se encuentra información estadística del total del área afectada por la inundación teniendo en cuenta las áreas censales clasificadas por el DANE como urbano (1), centro poblado (2) *(Figura 18).*

En la figura 18 en el eje vertical se presenta la Clase que puede verse afectado por la inundación. En el eje horizontal se muestra la cantidad de manzanas censales que podrían verse afectadas por la inundación.

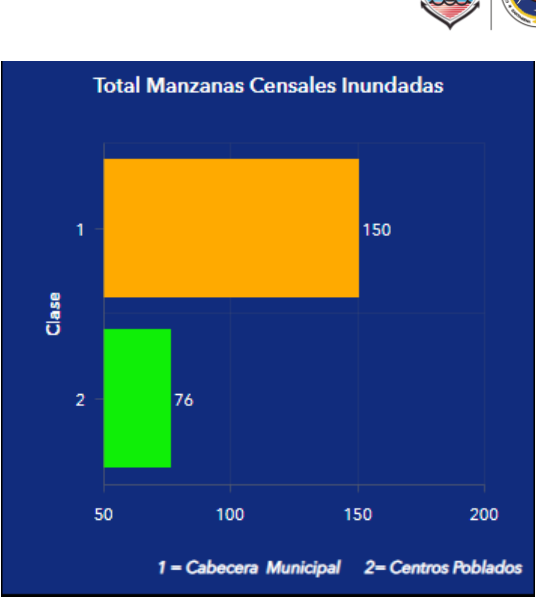

*Figura 18 Total Manzanas Censales Inundadas*

Al seleccionar alguna de las barras de información en el panel *C* (barras de color verde y ocre - Figura 18), en el panel *B* se muestra solo la capa correspondiente a la clase seleccionada (según el DANE 1 o 2 en el ejemplo).

Si selecciona la barra de información de *color ocre* correspondiente a la clase 1 (urbano) ubicado en el panel *C*, en la pestaña de *Indicador* (panel *A*) solo se muestra la cantidad de áreas afectadas (manzanas y/o centros poblados) de esta clase; en el panel *D* se mostrarála información de viviendas, hogares y personas afectadas.

Si selecciona la barra de información de *color verde* correspondiente a Clase 2 (centro poblado) ubicado en el panel *C*, en la pestaña de *Indicador* (panel *A*) sólo se muestra la cantidad de áreas afectadas (manzanas y/o centros poblados) para este sector; en el panel *E* se mostrará la información de viviendas, hogares y personas afectadas.

### **SOLICITUD DE INFORMACIÓN:**

En caso de que el usuario requiera los archivos en formato shapefile (.shp) de la zona inundada y los datos estadísticos asociados, debe dirigir una solicitud al correo electrónico *[jefcioh@dimar.mil.co](mailto:jefcioh@dimar.mil.co)* a nombre del *Señor Capitán de Navío – Director CIOH Caribe*, expresando claramente el objetivo de la solicitud. El suministro de esta información no tendrá costo.

Todos los derechos reservados por la Dirección General Marítima. Se autoriza la reproducción y difusión del contenido de este aplicativo para fines no comerciales y de investigación científica, siempre que se cite claramente la fuente.

#### **Citar como:**

• **Aplicativo de Cartagena – Bolívar:** DIMAR - CIOH (2023). Zonas Inundadas por Ascenso del Nivel Medio del Mar, Cartagena - Bolívar (Versión 2.0) [Aplicación web]. ArcGIS Online. URL: [https://arcg.is/1qePju.](https://arcg.is/1qePju)

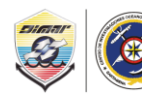

**NOTA:** Desde el Centro de Investigaciones Oceanográficas e Hidrográficas del Caribe (CIOH), se continuará trabajando en estas herramientas para completar todo el Caribe Colombiano y en futuras actualizaciones que incluyan nuevas variables y proyecciones en la inundación, de tal forma que sean útiles para la toma de decisiones para la gestión del riesgo en las zonas costeras.

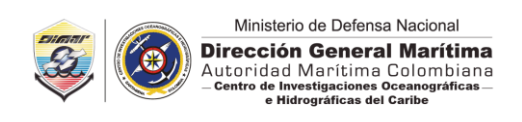

# **REFERENCIAS BIBLIOGRÁFICAS**

- Intergovernmental Panel on Climate Change IPCC, (2019). Special Report on the Ocean and Cryosphere in a Changing Climate (SROCC). [https://www.ipcc.ch/report/ar6/wg1/downloads/report/IPCC\\_AR6\\_WGI\\_TS.pdf](https://www.ipcc.ch/report/ar6/wg1/downloads/report/IPCC_AR6_WGI_TS.pdf)
	- Departamento Administrativo Nacional de Estadísticas DANE (2022). Consulta de Codificación de la DIVIPOLA. [https://geoportal.dane.gov.co/geovisores/territorio/consulta-divipola](https://geoportal.dane.gov.co/geovisores/territorio/consulta-divipola-division-politico-administrativa-de-colombia/)[division-politico-administrativa-de-colombia/](https://geoportal.dane.gov.co/geovisores/territorio/consulta-divipola-division-politico-administrativa-de-colombia/)